# **HOW TO CHANGE FUNDS ONLINE**

## *STEP ONE*

Head to the login page www.whairawa.com/login and select login.

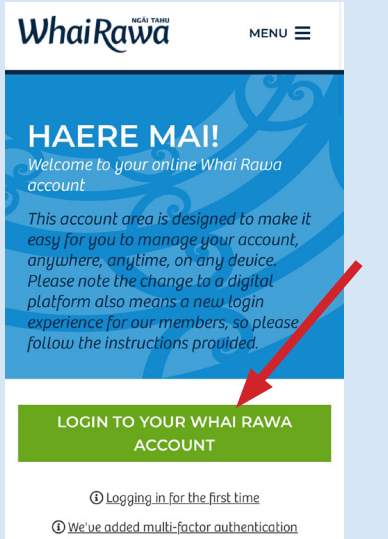

Newhai Rawa / Loair

Enter your member number and pin/password and sign-in to your Whai Rawa account. Note: If your member number begins with 0 leave this off.

### *STEP TWO STEP THREE STEP FOUR*

Select the menu button (three lines at the top right of the page).

Select 'Investments' in the drop down menu.

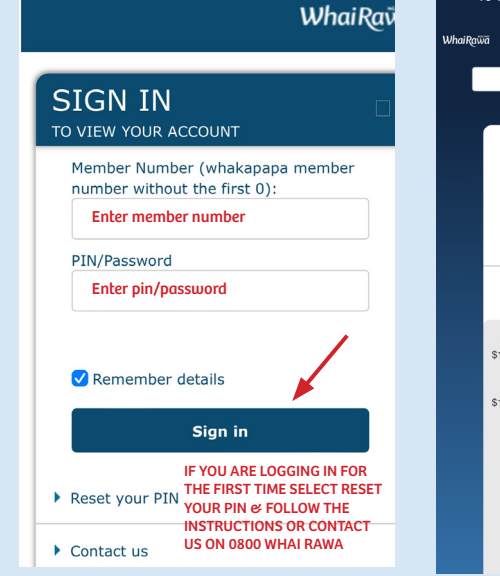

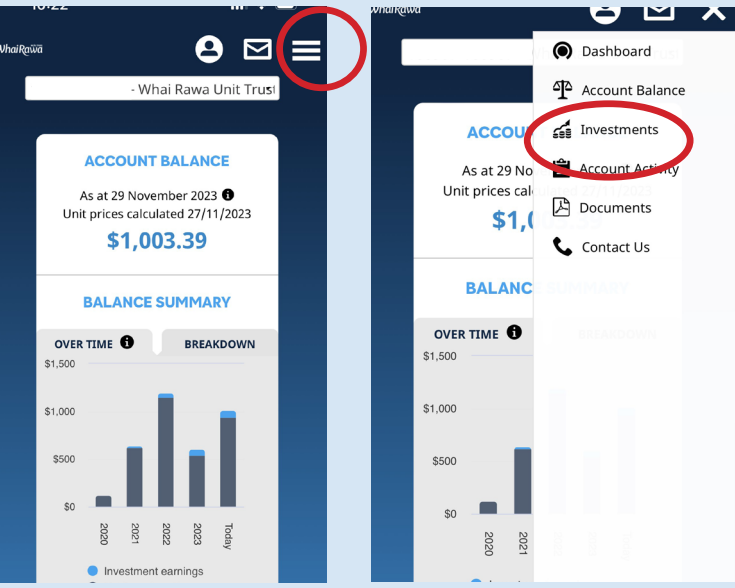

### Scroll down to 'Current Investments' and click 'UPDATE'

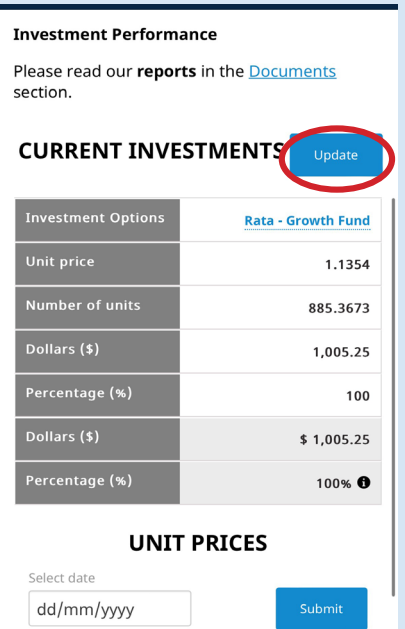

You will see the allocation is '100' in the Tōtara-Conservative Fund. Delete this and add '100' to the fund of your choice.

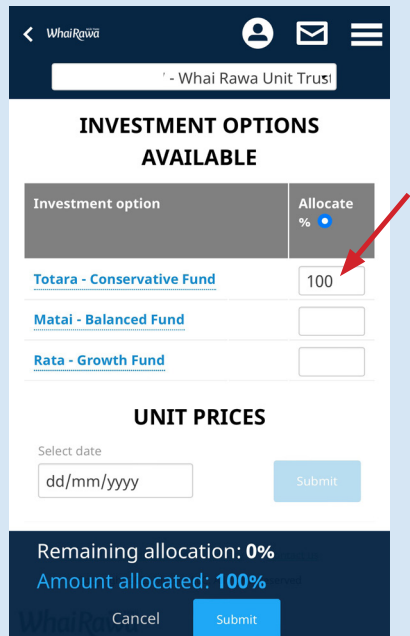

### *STEP FIVE STEP SIX STEP SEVEN*

Once you have added '100' to the fund of your choice, select submit.

Note: you cannot split the allocation between funds.

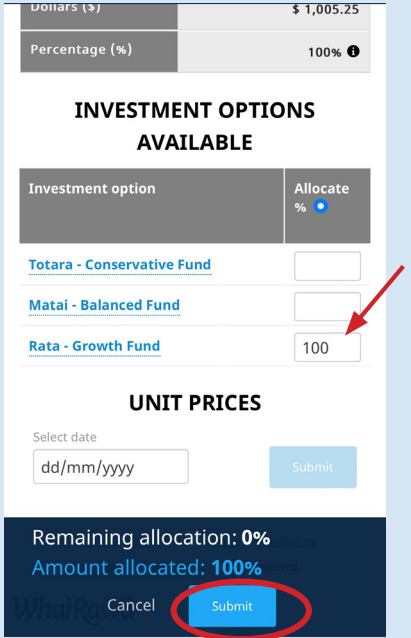